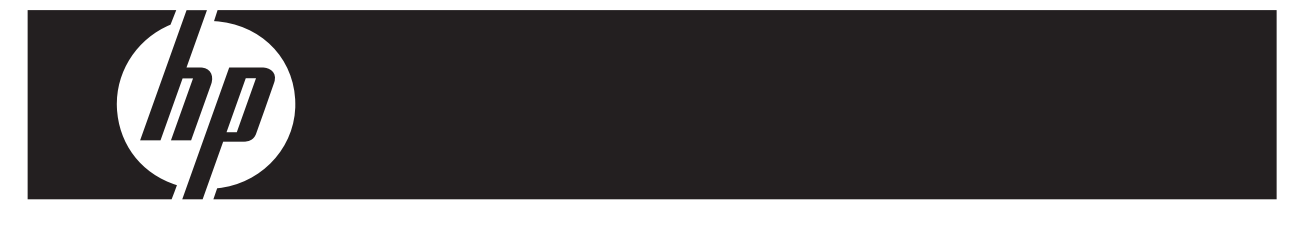

### **Actualización rápida de Windows Vista Business Estaciones de trabajo de la serie xw de HP**

Esta tarjeta y DVD brindan instrucciones para eliminar el sistema operativo Microsoft® Windows® XP Professional e instalar el sistema operativo Windows Vista™ Business en su estación de trabajo personal HP.

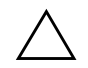

PRECAUCIÓN: Realice copias de seguridad de sus archivos, de lo contrario, se eliminarán durante el proceso de instalación.

# **Paso 1: Asegúrese de que su estación de trabajo cumpla los requisitos para la instalación de Vista**

Para poder instalar Windows Vista Business, asegúrese de que su estación de trabajo cumpla o supere los siguientes requisitos de hardware y software.

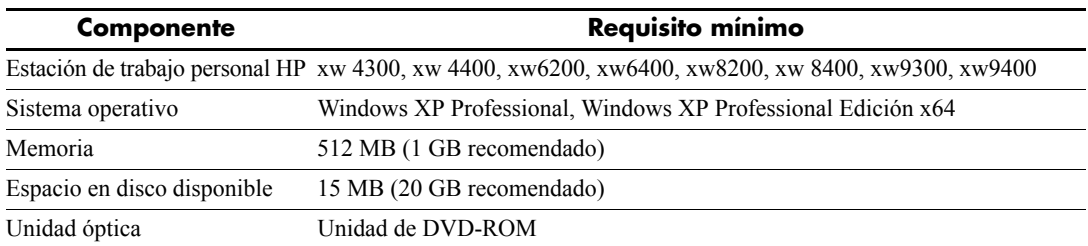

## **Paso 2: Explore su estación de trabajo**

Ejecute el asesor de actualizaciones Windows Vista Upgrade Advisor. Éste explorará su estación de trabajo para asegurarse de que Vista se ejecute correctamente.

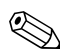

✎ No se admite el sistema operativo Windows de 64 bits.

- 1. Descargue el Upgrade Advisor en http://www.microsoft.com/windowsvista/getready/upgradeadvisor/.
- 2. Instale el asesor Upgrade Advisor y comience a explorar su estación de trabajo.
- 3. Una vez finalizada la exploración, haga clic en **See Details**.
- 4. Si puede instalar y ejecutar Windows Vista en su equipo, recibirá inmediatamente una confirmación.
- 5. Seleccione la edición del sistema operativo en la columna de la izquierda.
- 6. Seleccione **See Details** y repase la sección de requisitos y dispositivos del sistema **System Requirements and Devices**.

## **Paso 3: Descargue los controladores de Vista para su estación de trabajo**

Antes de instalar Vista, descargue los controladores de vista para su estación de trabajo.

- 1. Visite http://www.hp.com/support/ y seleccione su país.
- 2. Seleccione la opción para descargar los controladores y el software.
- 3. Escriba el modelo de su estación de trabajo en el espacio que se ofrece. Si le es solicitado, seleccione el modelo específico de su estación de trabajo.
- 4. En la lista de sistemas operativos, seleccione **Vista** .
- 5. Descargue cada paquete de controladores disponible y cópielo a un medio externo, como un DVD o a una ubicación externa, como una unidad de red o una unidad de disco duro USB.

# **Paso 4: Actualice el BIOS de su estación de trabajo**

Si es necesario, actualice el BIOS de su estación de trabajo. Para mostrar la versión de BIOS actual, seleccione **Inicio** > **Todos los programas** > **Accesorios** > **Herramientas del sistema** > **Información del sistema**. Si existe una versión más nueva para su estación de trabajo, instálela ahora:

- 1. Visite http://www.hp.com/support/ y seleccione su país.
- 2. Seleccione la opción para descargar los controladores y el software.
- 3. Escriba el modelo de su estación de trabajo en el espacio que se ofrece. Si le es solicitado, seleccione el modelo específico de su estación de trabajo.
- 4. En la lista de sistemas operativos, seleccione **Vista** .
- 5. Si existe una versión más reciente del BIOS, descárguela e instálela en su estación de trabajo.

# **Paso 5:** *Importante* **Realice una copia de seguridad de sus archivos de datos**

Realice una copia de seguridad de sus archivos de datos a un medio externo, como un DVD o a una ubicación externa, como una unidad de red o una unidad de disco duro USB.

### **Paso 6: Instale Windows Vista Business**

- 1. Coloque el DVD de Windows Vista en la unidad de DVD de la estación de trabajo.
- 2. Inicie la estación de trabajo desde el DVD.
- 3. Siga las instrucciones del asistente de instalación de Vista.
- 4. Después de seleccionar Windows Vista Business, seleccione la instalación **Custom (Advanced)** .
- 5. Seleccione la unidad y la partición en la cual desea instalar Windows Vista Business.
- 6. Seleccione **Drive options (advanced)**.
- 7. Seleccione **Format**.

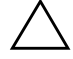

PRECAUCIÓN: Se destruirán todos los datos del disco duro. Asegúrese de haber realizado una copia de seguridad de los datos.

8. Continúe con la instalación.

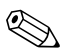

✎ El equipo se reiniciará varias veces durante la instalación.

# **Paso 7: Instale el software de HP que descargó**

Instale los controladores y el software que descargó en el Paso 3. Conéctese al medio externo o conecte la ubicación externa a la estación de trabajo actualizada. Haga doble clic en cada uno de los archivos que descargó para instalarlos y siga las instrucciones.

### **Paso 8: Restaure los archivos de datos**

Restaure todos los archivos de datos de los cuales hizo copias de seguridad.

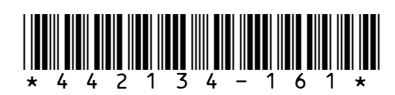

© 2006 Hewlett-Packard Development Company, L.P. El logotipo HP Invent es una marca comercial registrada de Hewlett-Packard Development Company, L.P. Impreso en EE.UU.<br>4 2 1 3 4 - 1 6 1 \*